Business Intelligence Solution Providers Specialized in creating talent resource pool

# **Getting Started with QlikView Part XIII Addressing the Data model issue (Synthetic Key issue)**

#### **Description:**

 BISP is committed to provide BEST learning material to the beginners and advance learners. In the same series, we have prepared a complete end-to end Hands-on Beginner's Guide for Qlikview Report, Synthetic key issue, Subfield Function. The document focuses on script editor. Join our professional training program and learn from experts.

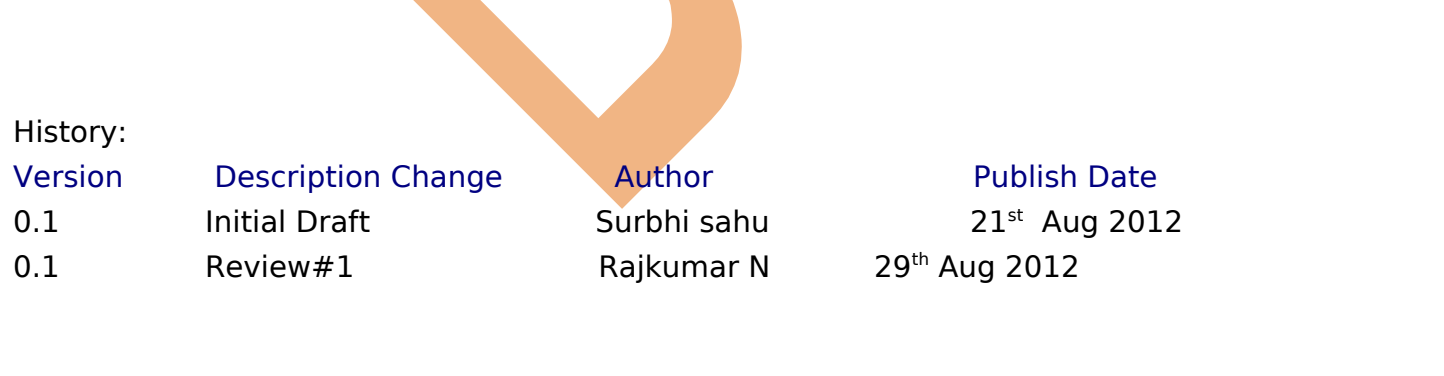

## <span id="page-1-0"></span>**Table of Contents**

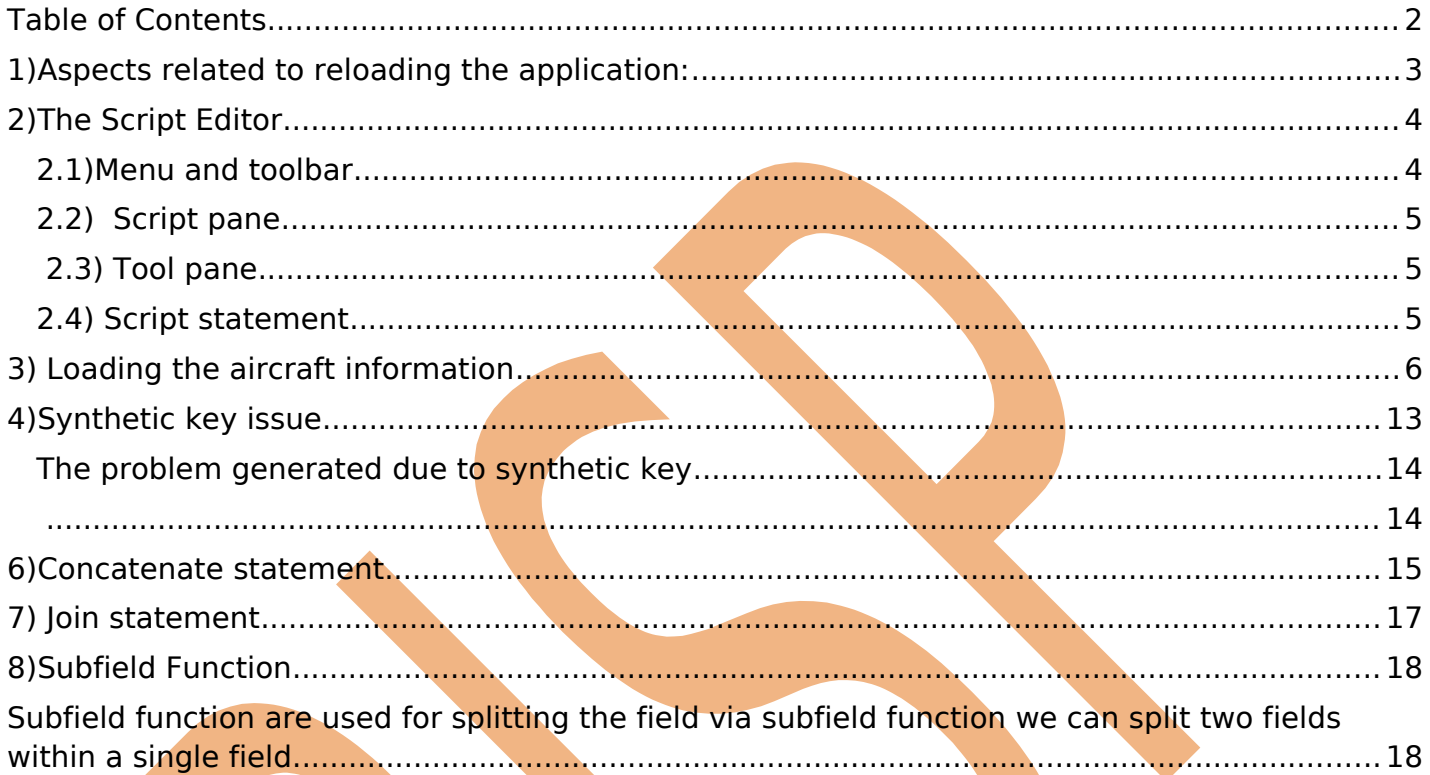

# <span id="page-2-0"></span>**1) Aspects related to reloading the application:**

As we familiar about the reload function is to load the data from different data sources into the QlikView data model. By default, when QlikView encounters errors during the reload of a document, it automatically closes the document and reloads the last saved version of the file / data. It can be a frustrating experience when you have just written a lot of script, only to see all of it lost because you forgot a semicolon somewhere and didn't save the script which you have written all this time. And you forgot to save the script before reloading the data.

One way to avoid this problem is by always first saving your script before reloading. This can be done by 1) File  $>$  Save Entire Document from the menu, 2) Ctrl  $+$  S, 3) Clicking on the Save icon in the toolbar, 4) Another more safe way is to set in QlikView to automatically save the file before each reload. To do this, close the script editor and open the User Preferences menu by selecting Settings > User Preferences from the menu, or by pressing Ctrl + Alt + U. In the menu, select the Save tab and tick the checkbox labeled Save Before Reload. It is also advisable to tick the checkbox Use Backup and set the field Keep Last Instances to 5. This last option ensures that the last 5 versions of the QlikView file are kept as backup.

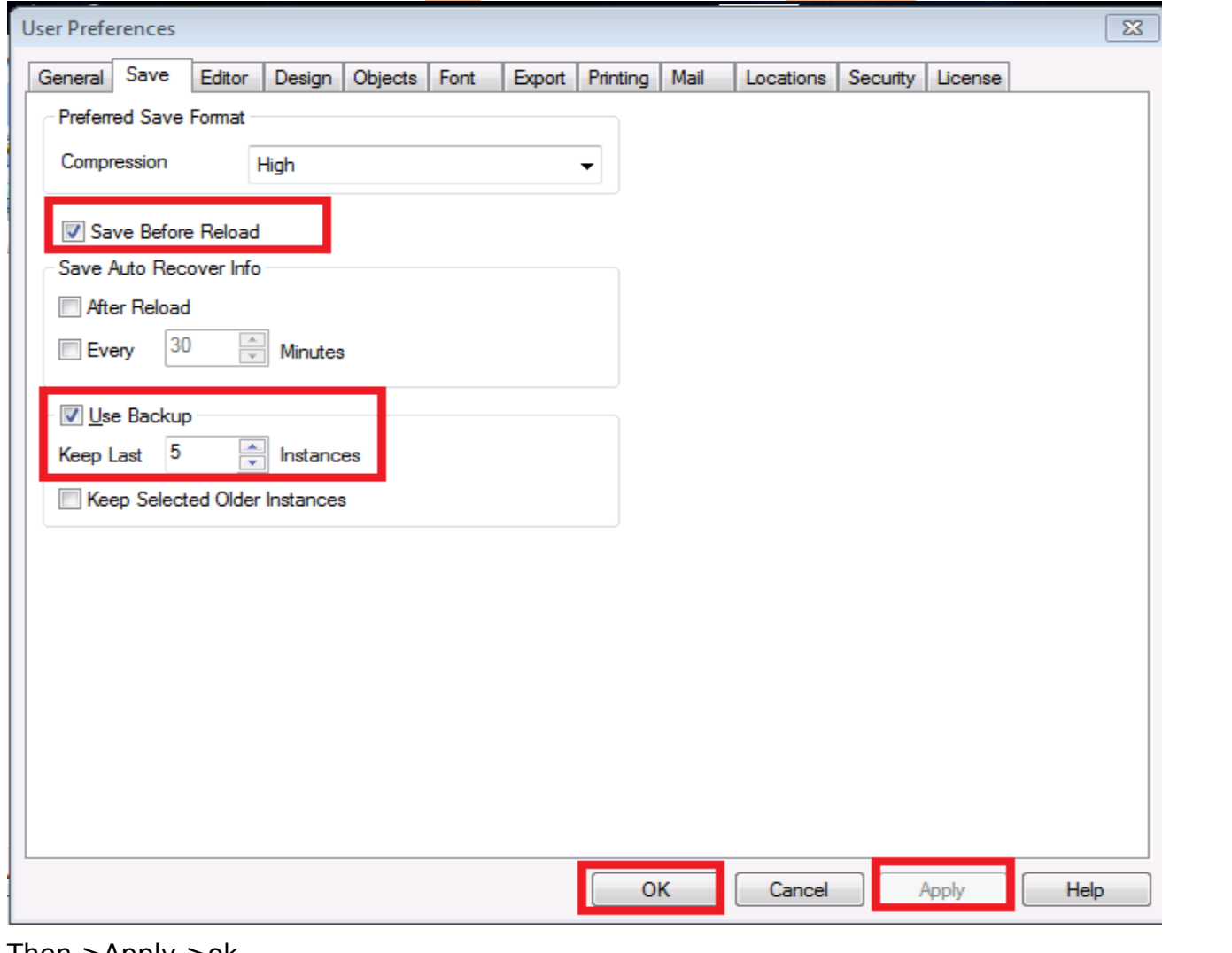

#### Then->Apply->ok

[www.bispsolutions.com](http://www.bispsolutions.com/) [www.bisptrainigs.com](http://www.bisptrainigs.com/) www.hyperionguru.com Page 3

# <span id="page-3-1"></span>**2) The Script Editor**

Script editor is the portion where the script are written and tables are loaded in application. This is mainly termed as the "Heart of QlikView". All the ETL work is done here.

<span id="page-3-0"></span>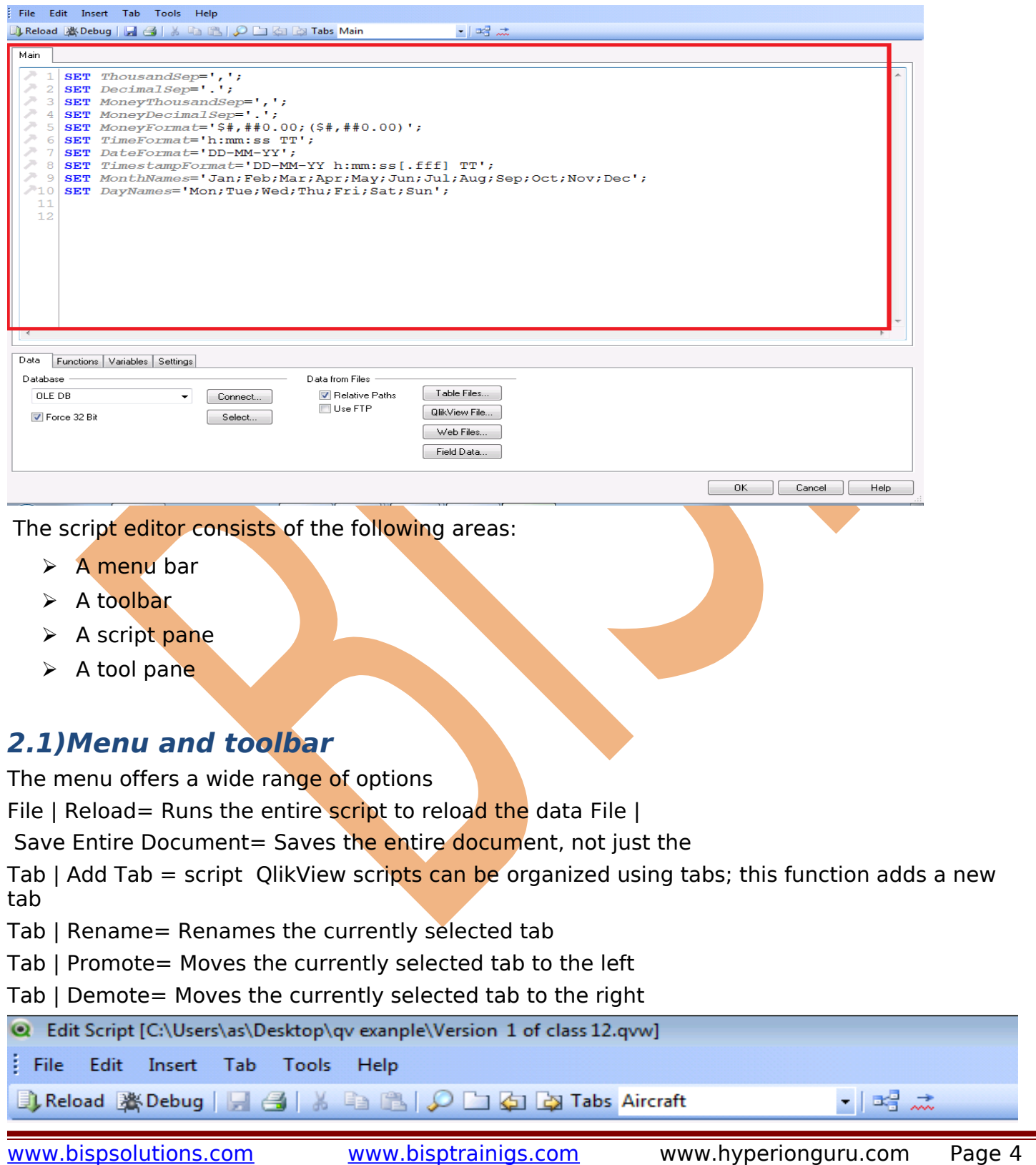

#### <span id="page-4-2"></span>**2.2) Script pane**

This is the main working area of the script editor. When a new QlikView data model is created, the new script is populated with a Main tab and a few lines where number interpretation variables are added. These lines tell QlikView how to interpret various numbers and are generated automatically based on your operating system settings.

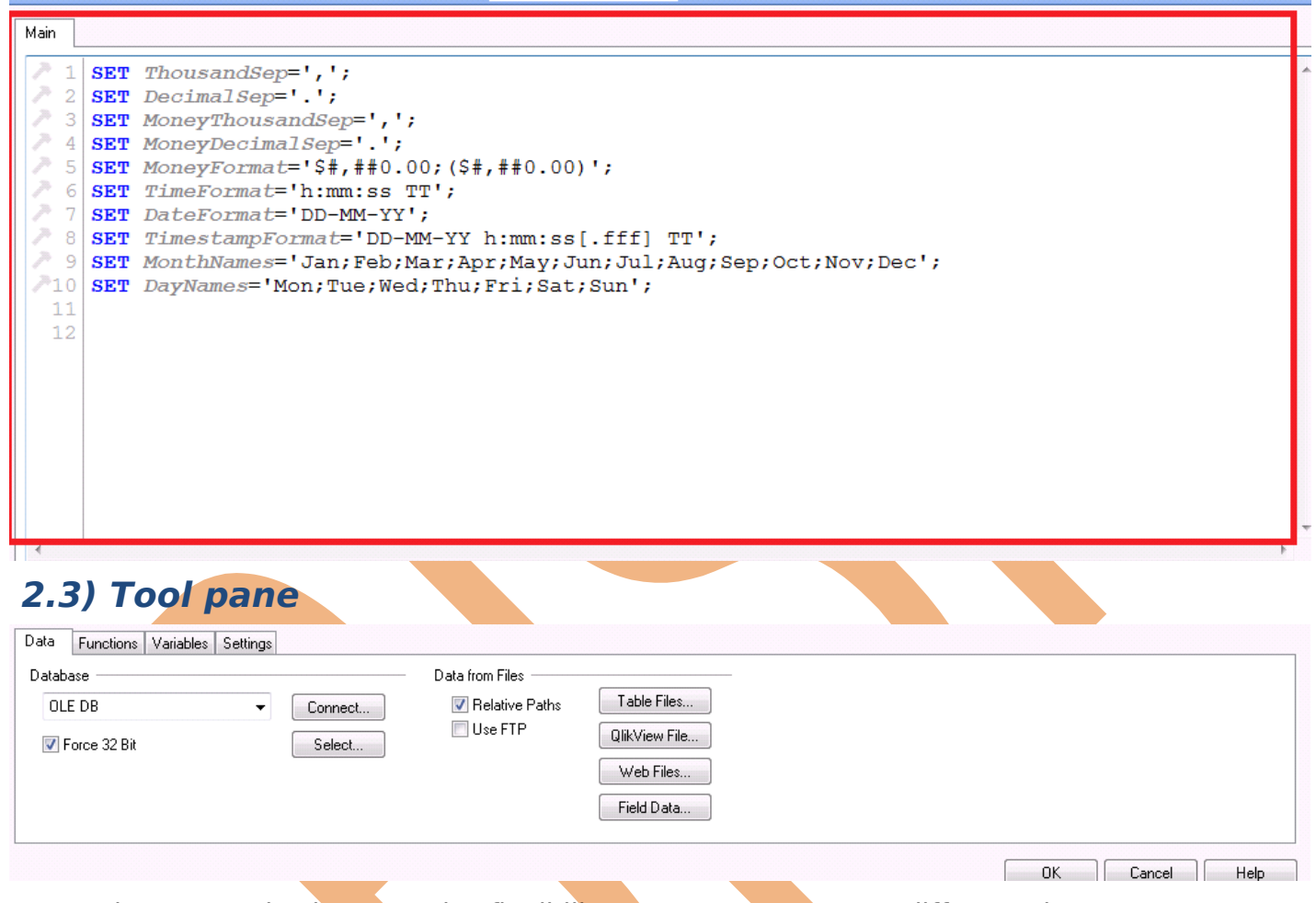

- <span id="page-4-1"></span> $\triangleright$  The Data tab gives QV the flexibility to get / connect to different data sources to get data.
- $\triangleright$  The Functions tab gives a categorized overview of the script functions available in QlikView.
- $\triangleright$  The Variables tab shows user and system variables. This tab is populated after each reload, so in a new document it will be blank.
- $\triangleright$  The Settings tab contains some additional settings with regards to system access and password scrambling.

#### <span id="page-4-0"></span>**2.4) Script statement**

A QlikView script is made up of a sequence of LOAD / SQL statements. These statements are typically used to either manipulate the data, or to conditionally control the way in which the

script is executed. For example, we may want to combine two tables together, or skip over a part of a script if a condition is not met.

We look some other actions which we can perform through the QlikView

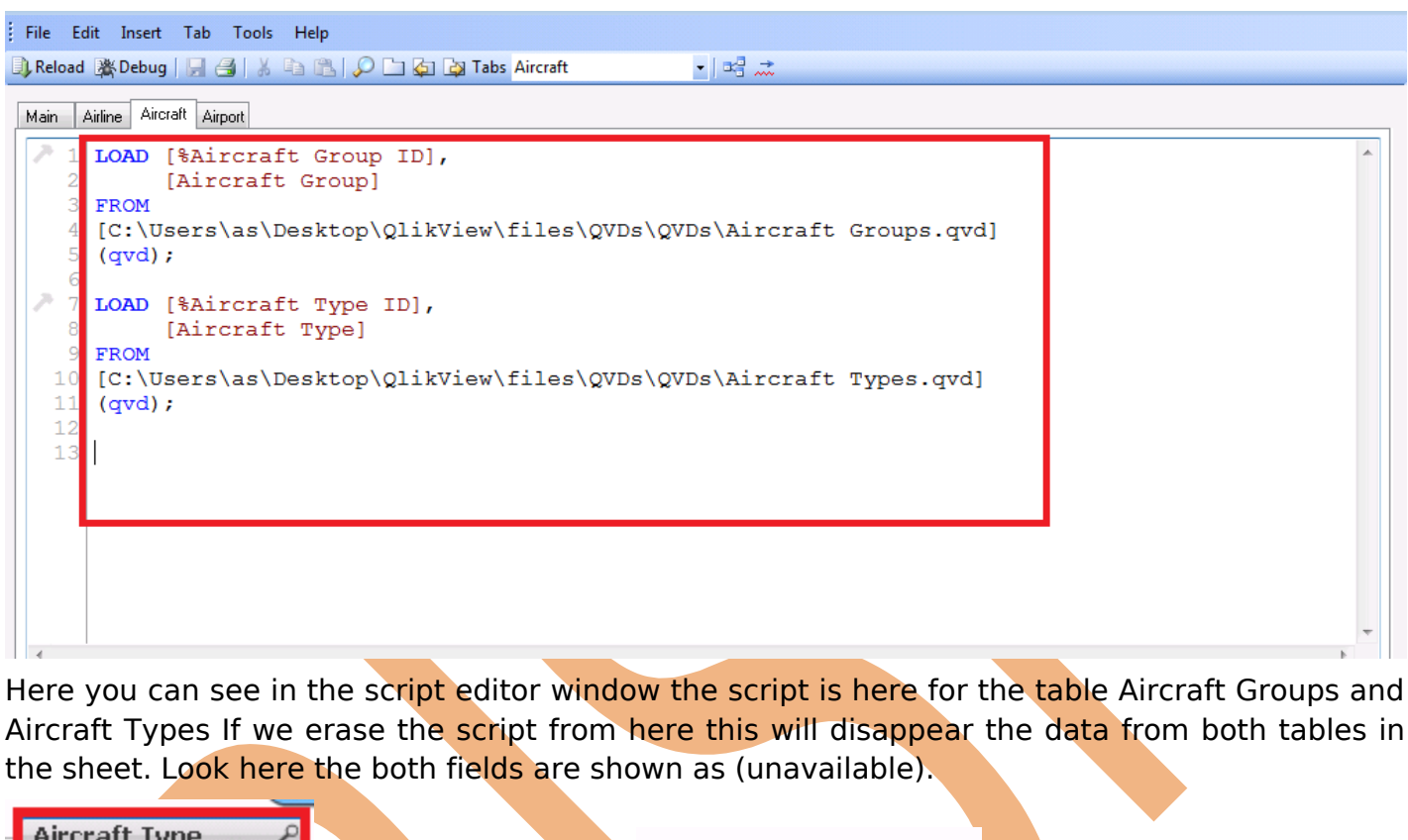

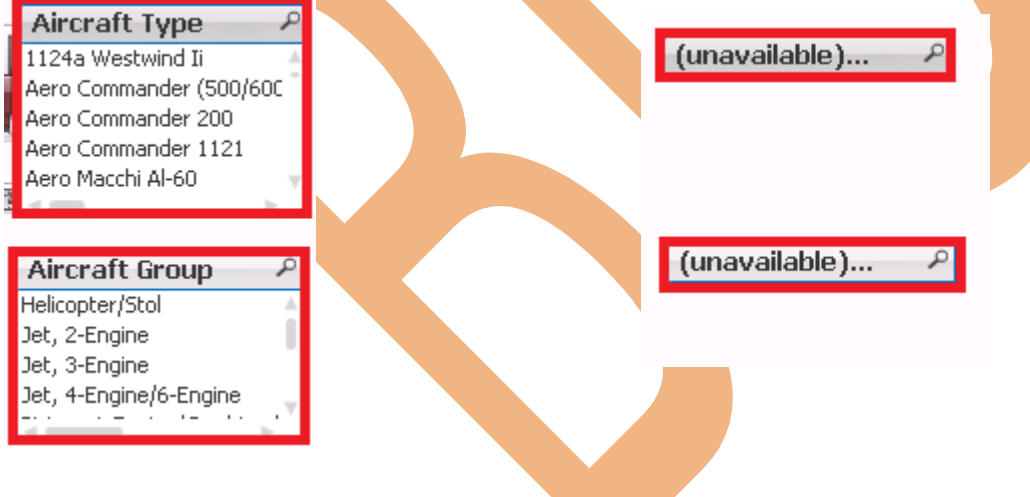

# <span id="page-5-0"></span>**3) Loading the aircraft information**

Loading of aircraft information using these steps:

Step1: Choose the file for upload by clicking on -> Table files in the Tool Pane > Browse the location of the particular file which we want to load, select "Aircraft\_Base\_File.csv" -> OK basically this file consists of all the updates prior to the year 2010. We have loaded it in to the application.

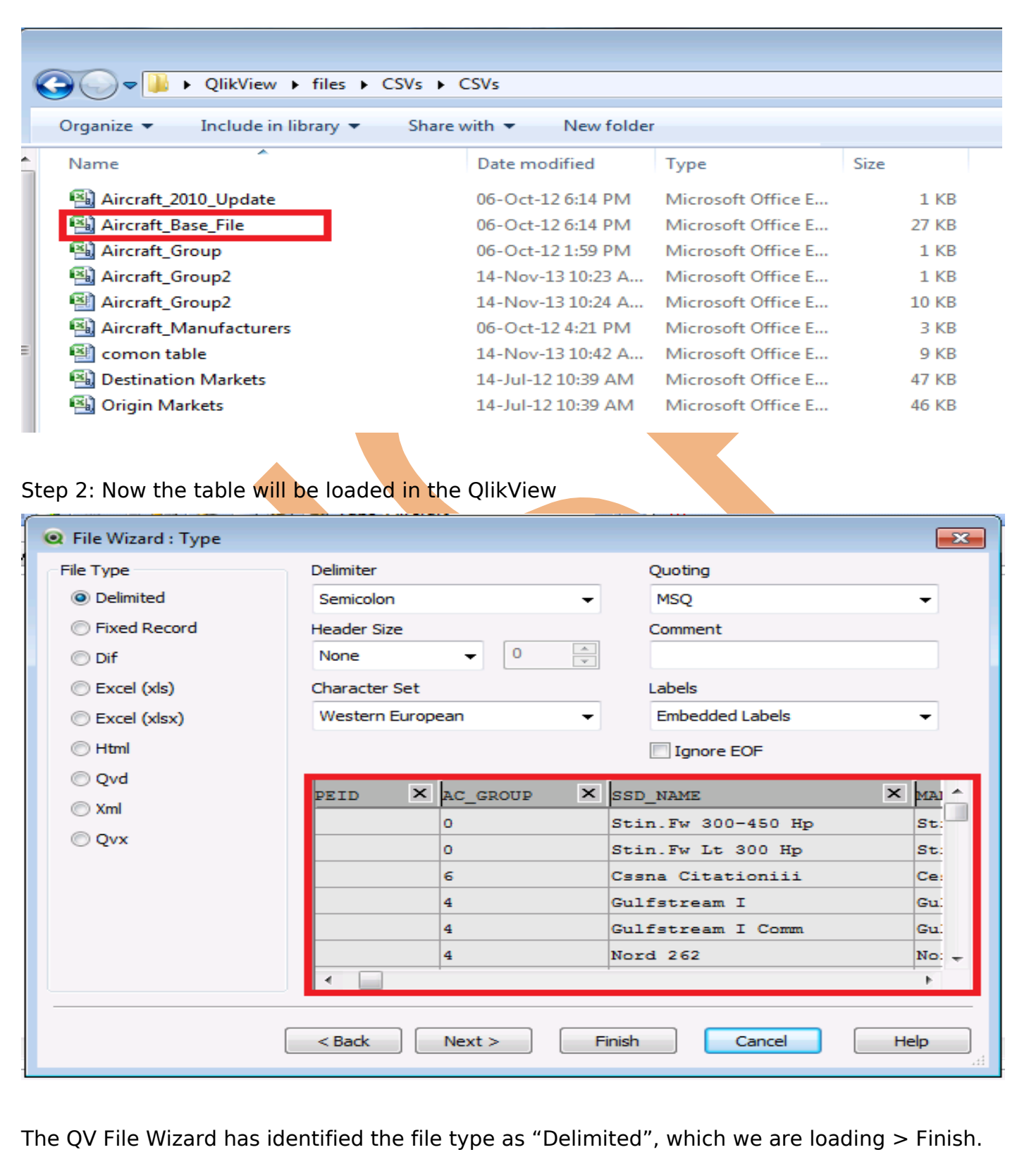

Step 4:

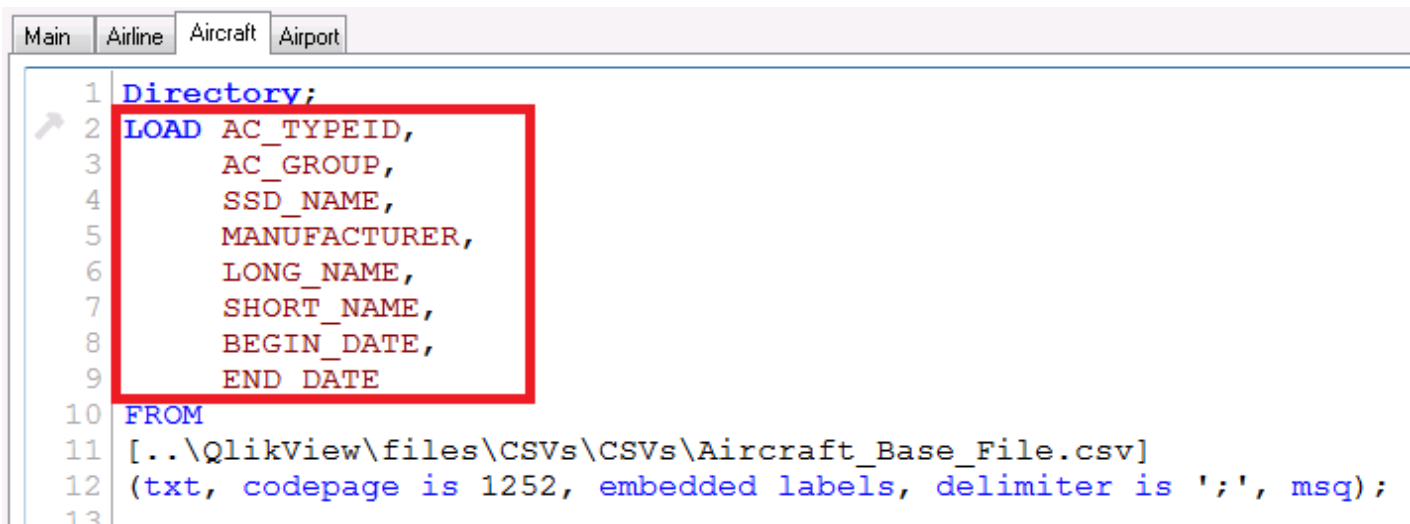

Here the script is loaded in the table but the name of the fields name are not properly maintained (so as to maintain joins between the tables) so we rename the fields by using 'as' keyword.

[Aircraft Types]:

LOAD AC TYPEID as [%Aircraft Type ID],

AC GROUP as [%Aircraft Group Type],

SSD\_NAME as [Aircraft Name],

MANUFACTURER as [Aircraft Manufacturer],

LONG NAME as [Aircraft Name Full],

SHORT NAME as [Aircraft Name Abbreviated],

BEGIN DATE as [Aircraft Begin Date],

END\_DATE as [Aircraft End Date]

FROM

[..\Data Files\CSVs\Aircraft Base File.csv]

(txt, codepage is 1252, embedded labels, delimiter is ';', msq);

Step 5: Now we are moving through our next table which is "Aicraft\_2010\_Update.csv" which gives the information about the updates of 2010 year and later.

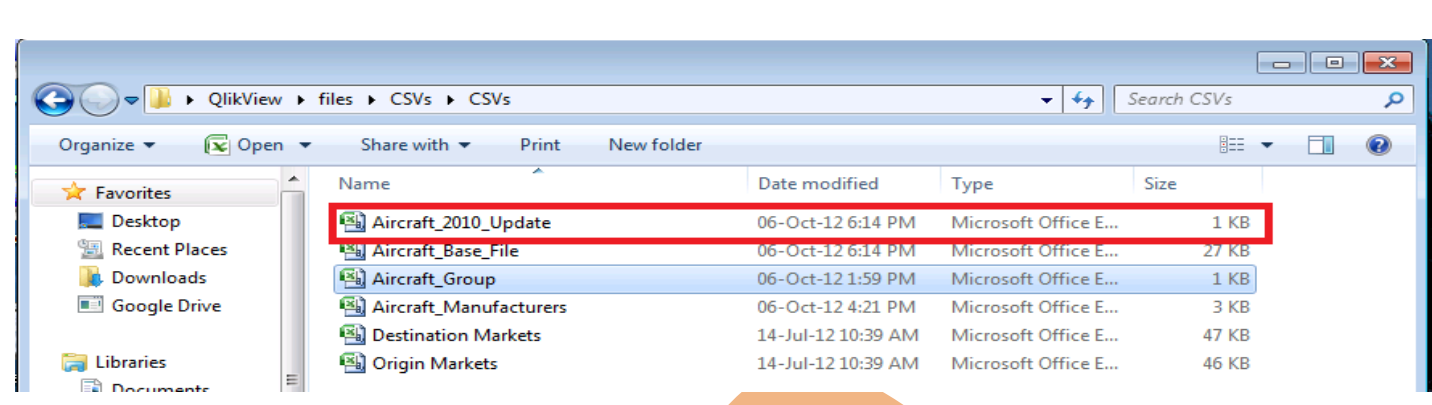

Step 6: Now the table will be loaded  $>$  Finish

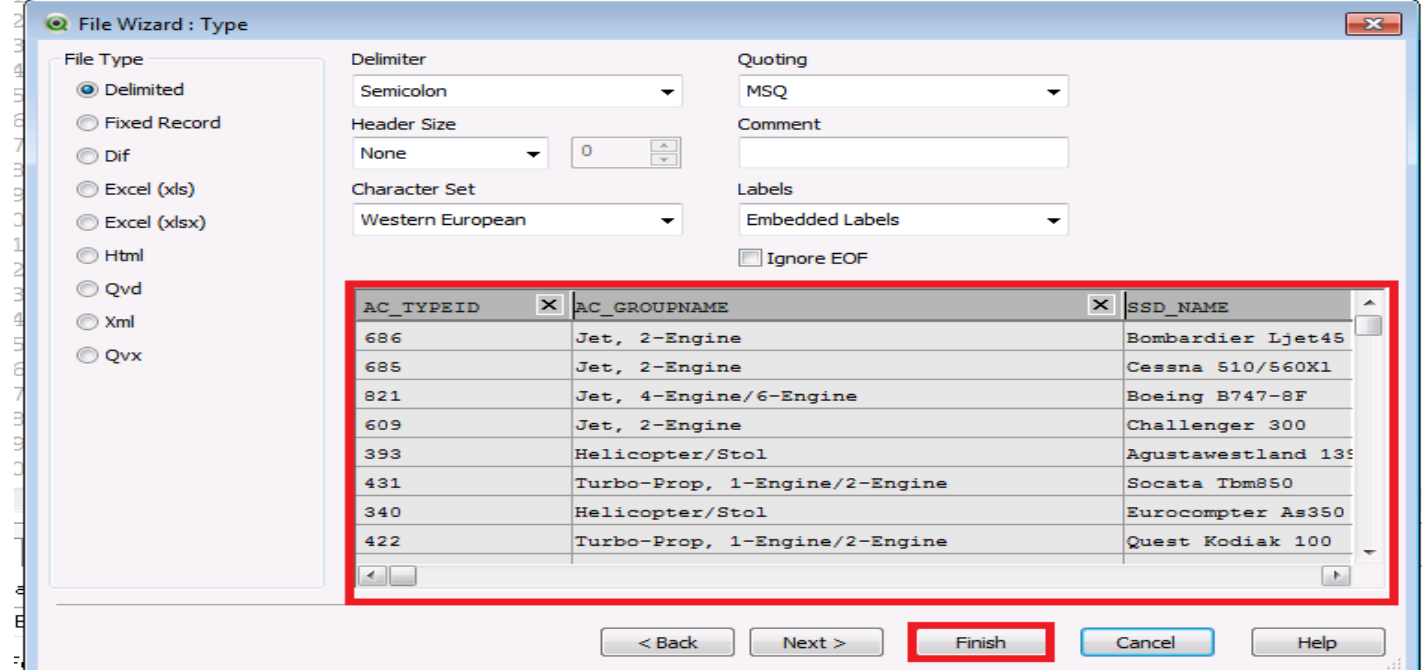

Step 7: Then Rename the columns of the table "Aircraft 2010\_Update" using 'as' keyword as shown here.

[Aircraft Types 2010]: LOAD AC TYPEID as [%Aircraft Type ID], AC\_GROUPNAME, SSD\_NAME as [Aircraft Name], MANUFACTURER as [Aircraft Manufacturer], LONG NAME as [Aircraft Name Full], SHORT\_NAME as [Aircraft Name Abbreviated], BEGIN\_DATE as [Aircraft Begin Date], END\_DATE as [Aircraft End Date] FROM

#### [..\Data Files\CSVs\Aircraft\_2010\_Update.csv]

(txt, codepage is 1252, embedded labels, delimiter is ';', msq);

Step 8: Then the Table Aircraft Group will be loaded in the QlikView application. This Field contains the information about Aircraft Group ID ,Aircraft Engine type and Aircraft number of Engine. For this browse the location and open the particular file.

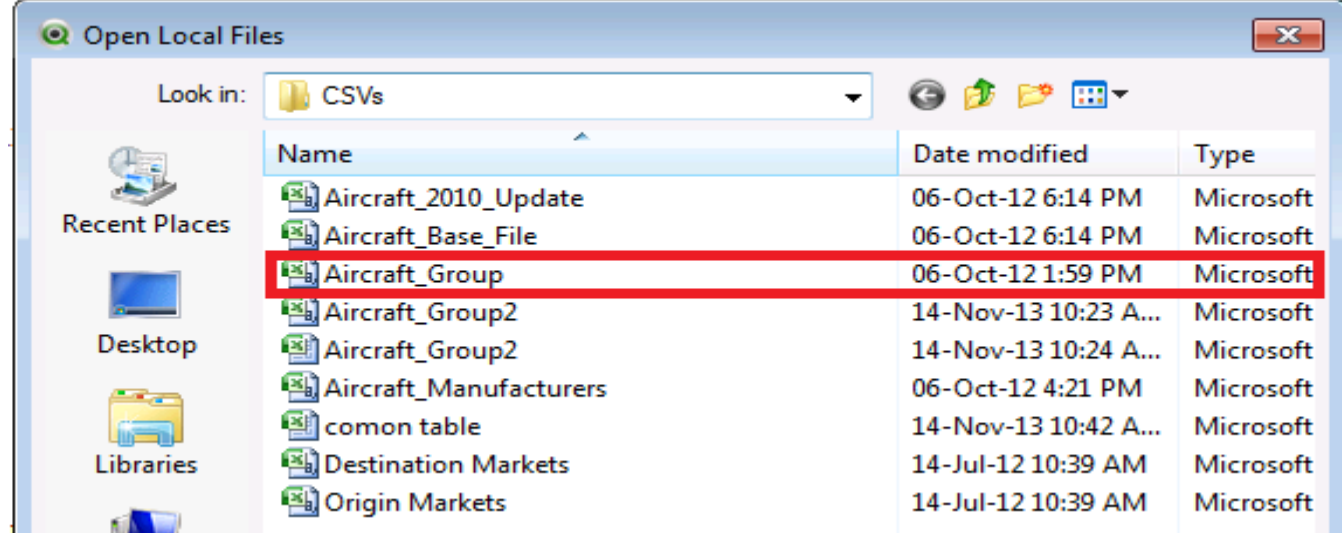

Step 9:Now the data will be loaded in application-> Finish

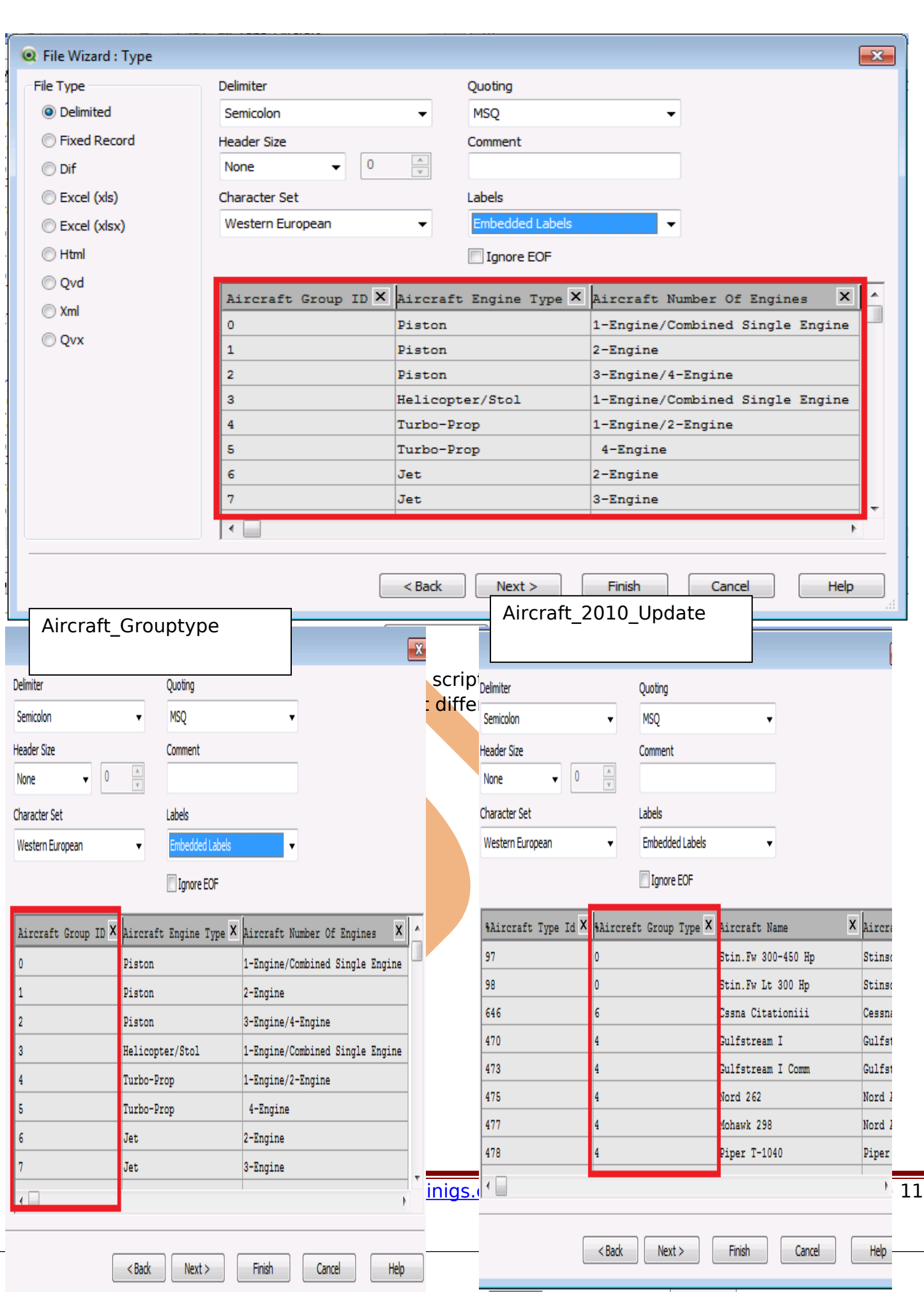

So, it's very illogical to avoid this as it will have large no of records. We should reduce our data as much as possible. So that we can easily manage our data and can reduce the extra statement using 'as' keyword which can be applied in the both table. And joining these 2 tables with this column / field name.

Main Airline Aircraft Airport 6 Directory; 7 LOAD [Aircraft Group ID] as [%Aircraft Group Type], 8 [Aircraft Engine Type], 9 [Aircraft Number Of Engines] 10 FROM 11 [..\QlikView\files\CSVs\CSVs\Aircraft Group.csv] 12 (txt, codepage is 1252, embedded labels, delimiter is ';', msq); 13  $14$  $15$ 16

we used as Aircraft Group Id in %Aircraft Group Type these both considered as a single column. Now loaded the data. Have a look at the table viewer.

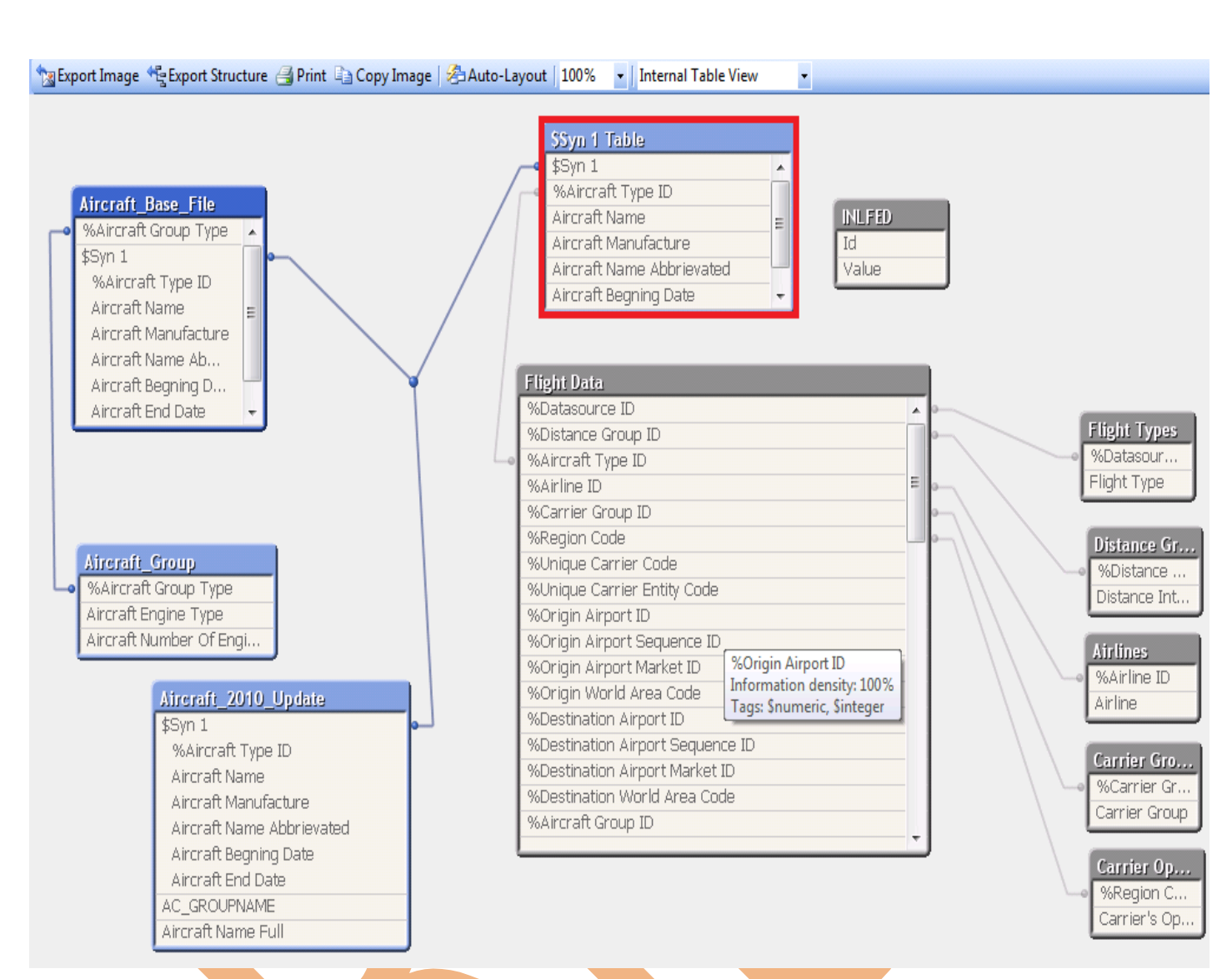

Look here the field \$syn1 Table which we have not import but exist in the table viewer window. This is the Synthetic key which is auto-matically generated.

## <span id="page-12-0"></span>**4)Synthetic key issue**

Synthetic table and Synthetic keys gets created when there are more than one common fields between the 2 or more tables. QlikView join tables based on the common fields names in the table and if there is more than one common field then QlikView creates Synthetic tables. Synthetic keys are not beneficial in data model because they are resource intensive and may slow down calculations. They also make data model hard to understand. Synthetic keys should always be resolved.

Look the three tables which we have loaded in the table having many fields common as we see Aircraft Base File having almost fields similar to Aircarft 2010 Update since in table field and these two contain one field similar to the table Aircraft Group is Aircraft Group ID.

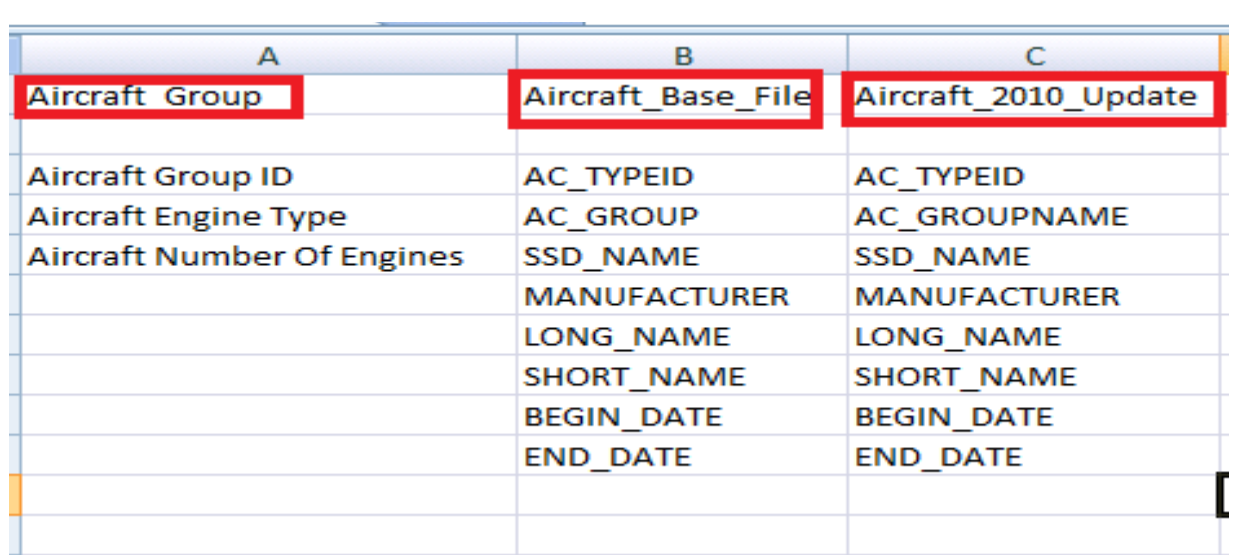

### <span id="page-13-1"></span>**The problem generated due to synthetic key**

For looking the problem create a multibox ->right click on the sheet ->go to new sheet objects ->multibox.

<span id="page-13-0"></span>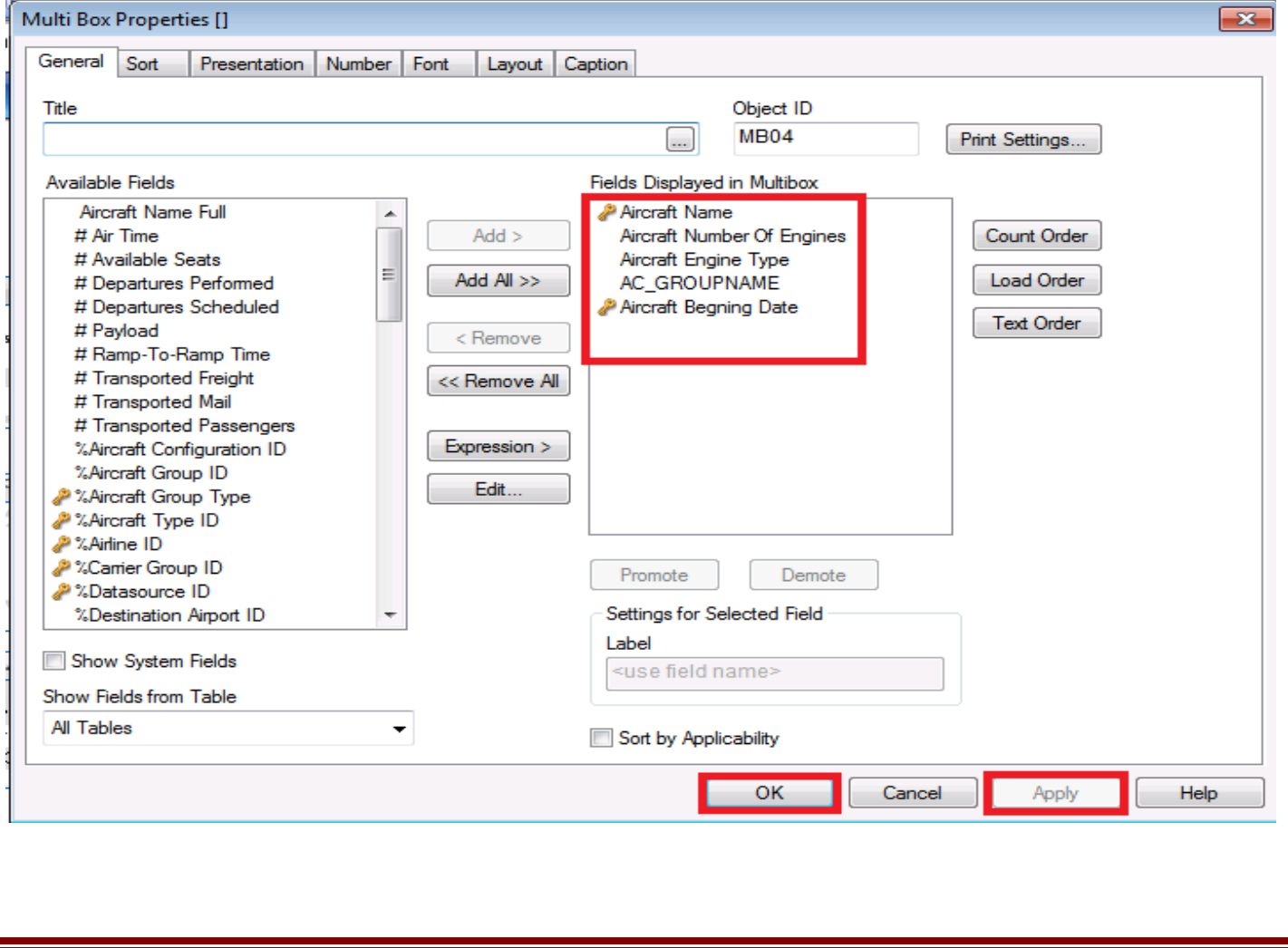

Now five fields are selected those are Aircraft Name,Aircraft number of engine,Aircraft engine type

Aircraft beging date,AC\_GROUPNAME.now->Apply->ok.

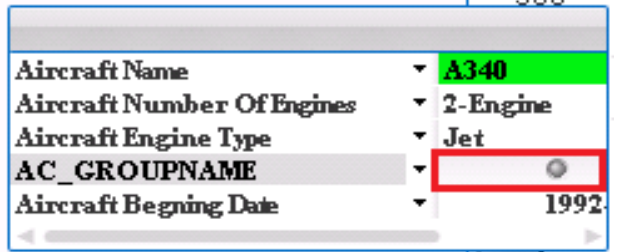

look here the data on AC\_GROUPNAME field disappeared due to generation of synthetic keys here we have two ways to resolve this issue.

- ⇒ Using concatenate statement
- ⇒ Using joins

### <span id="page-14-0"></span>**6)Concatenate statement**

The CONCATENATE statement is also a prefix to the LOAD statement, but instead of matching and merging rows between tables, this statement appends the rows of one table to another table.

Example Look here we have table Table1 and Table 2

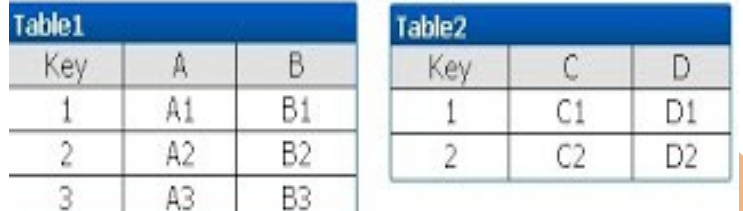

Concatenate appends the rows of one table to another. Concatenate never merges any rows. The number of rows in a concatenated table is always the sum of the rows from the two input tables.

CONCATENATE (Table1) LOAD \* RESIDENT Table2;

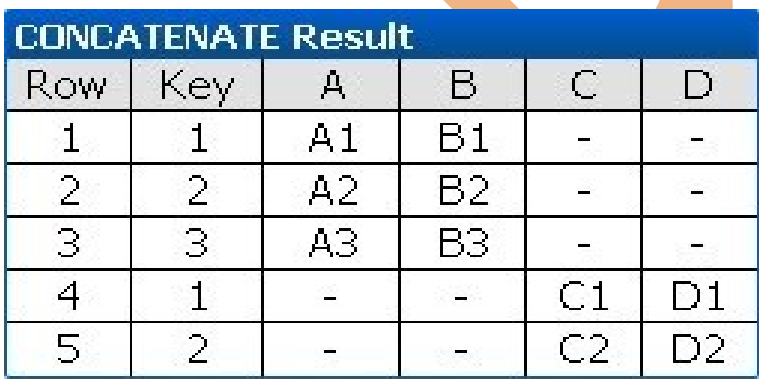

Rows are like Key values and are not merged together. The rows from Table2 are simply appended to Table1. Because the tables have different fields, rows will have null values for the fields from the "other" table.

Here we want the whole information in this the table Aircraft 2010 Update contain information of 2010 and Aircraft Base File information before 2010 we want to perform

Aircaft\_Base\_File= Aircraft\_Base\_File(previous)+ Aircraft\_2010\_Update

we want that the data of 2010 append to the base file.

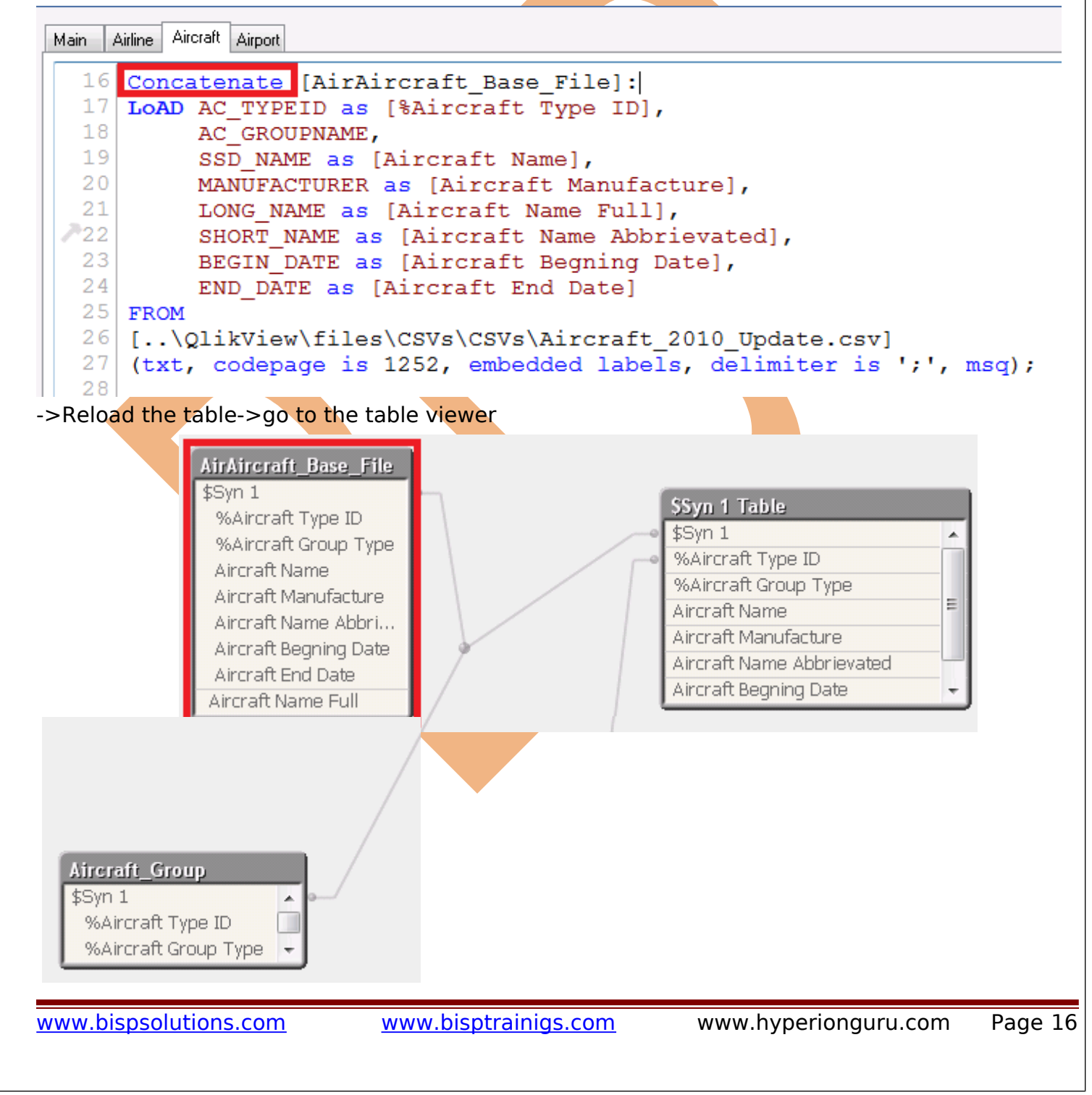

From the table viewer window the table Aircraft 2010 Update disappear and concatenates into the table Aircraft\_Base\_File.

# <span id="page-16-0"></span>**7) Join statement**

The JOIN statement is a prefix to the LOAD statement. It is used to join the table that is being loaded to a previously loaded table. The two tables are joined using a natural join, this means that the columns in both tables are compared and the join is made over those columns that have the same column names. This means that if multiple columns are shared between tables, the match will be made over the distinct combinations of those columns.

Example we have 2 table Table1 and Table 2

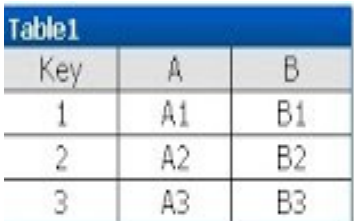

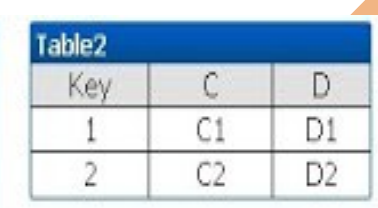

#### Now the join will result

CONCATENATE (Table1) LOAD \* RESIDENT Table2;

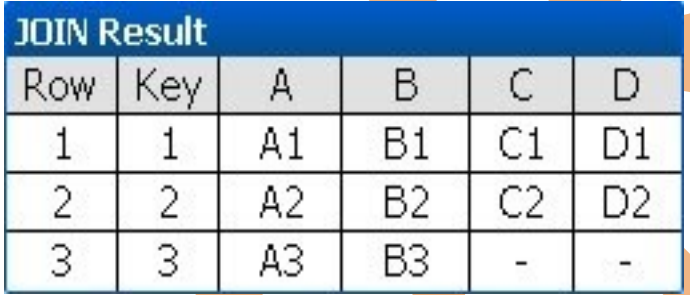

Here we have two tables as Aircraft group and Aircraft. Base File in this we have previously seen that the data in the 2 fields as Aircraft Group ID and %Aircraft Group Type is same so we want to merge this row of the table Aircraft group

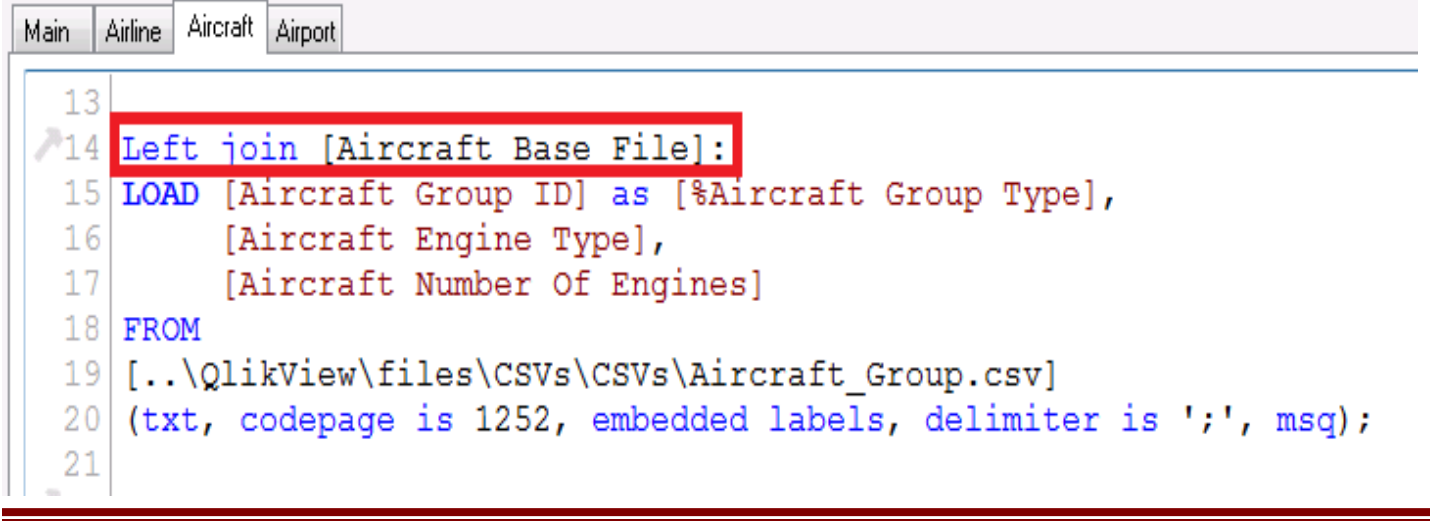

This will merge the row in the table Aircraft\_base\_File.

## <span id="page-17-1"></span>**8)Subfield Function**

<span id="page-17-0"></span>Subfield function are used for splitting the field via subfield function we can split two fields within a single field.

Look the field AC\_GROUPNAME of Aircraft base table

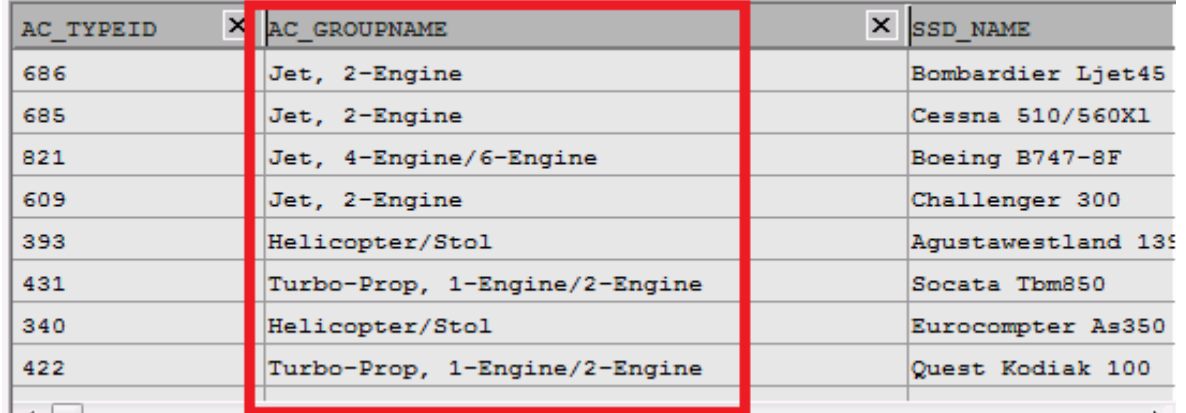

And these two fields of table Aircraft Group

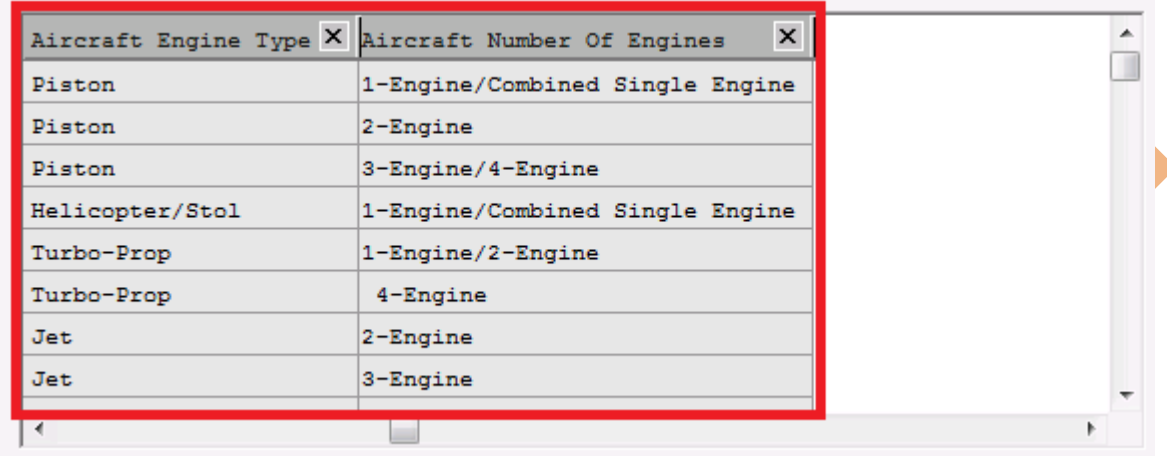

Here the field AC\_GROUPNAME from table Aircraft Base. File covers the information of Aircraft Engine Type and Aircraft Number OF Engines of table Aircraft Group individually so we can split these two cploumns within a single table.

AC GROUPNAME = Aircraft Engine Type+Aircraft Number OF Engines

This function is very case sensitive, in field AC GROUPNAME information separated by comma(,) in syntax as we are loading the .csv file which is a comma separated file.

SUBFIELD(AC\_GROUPNAME,','1) as Aircraft Engine Type

SUBFIELD(AC\_GROUPNAME,','2) as Aircraft Number OF Engines

are numbered as 1 and 2 to identify the fields which are going to get split.

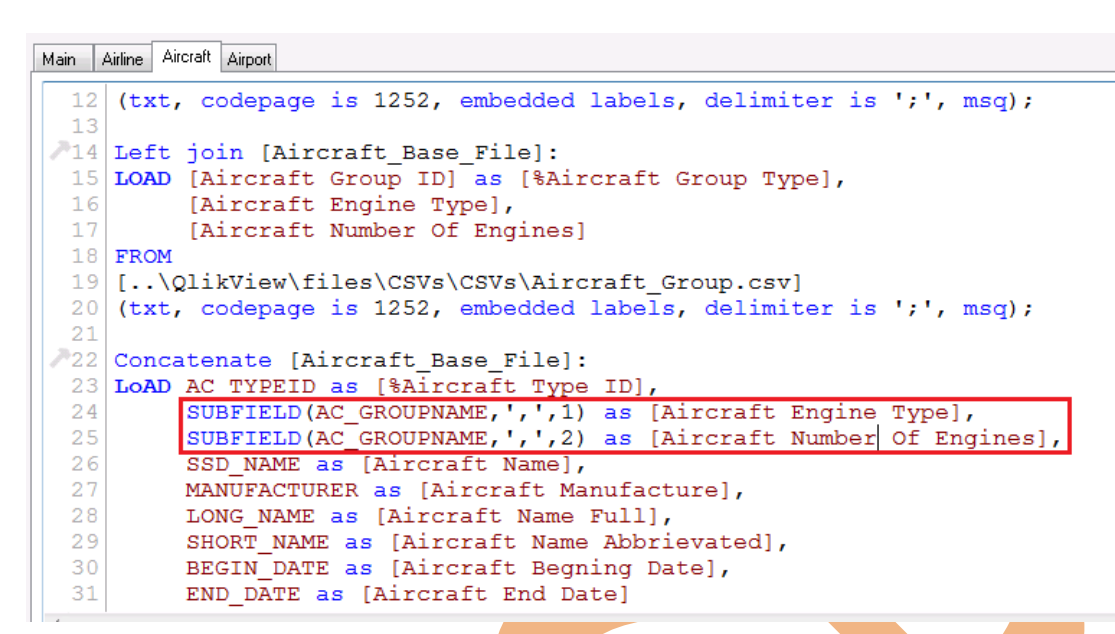

Now reload the table and go to the table viewer window. Look here the synthetic key resolved and data managed in formatted way.

![](_page_18_Figure_2.jpeg)

[www.bispsolutions.com](http://www.bispsolutions.com/) [www.bisptrainigs.com](http://www.bisptrainigs.com/) www.hyperionguru.com Page 19